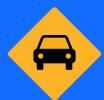

# Live Traffic NSW guide for freight

The Live Traffic NSW website and app provide real-time information to help you and your team plan around incidents on roads in NSW.

The Transport Management Centre (TMC) at Transport for NSW manages and monitors the NSW state network of 18,000 Kilometres of roads.

In 2023, councils were invited to publish local and regional road disruption information to Live Traffic NSW.

The Live Traffic NSW app is ideal for our freight partners. This document will explain some of what the Live Traffic NSW app can do, including:

- · Create, save and name a route
- Schedule the relevant times and days for your saved routes
- Set up and manage notifications for your saved routes
- Share information with your drivers easily.

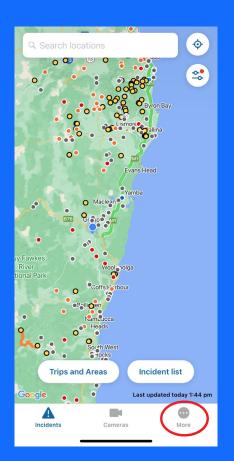

### Find the Restricted Access Vehicle Map in Live Traffic NSW

We have made it easy to access the interactive Restricted Access Vehicle Map in the web and app versions of Live Traffic NSW.

The interactive RAV map provides an active depiction of the location of road network restrictions and approved routes for use by heavy vehicles. Restrictions and approved routes are shown by heavy vehicle types and map layers can be switched on and off as required, allowing you the option of customising your view.

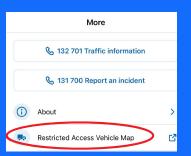

Want to check the route is suitable for your vehicle?
Just tap on "More" and check the Restricted Access Vehicle Map.

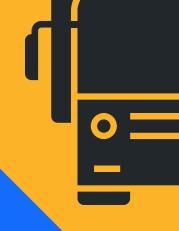

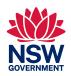

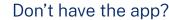

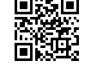

## Live Traffic NSW - Step by step guide for freight

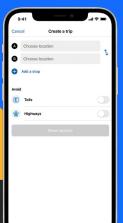

#### Step 1: Create a Trip

From the Live Traffic homepage, select "Trips and Area"

Select "Create a trip"

Enter the starting location and the destination (you can add one stop along the way) and select "show route(s)"

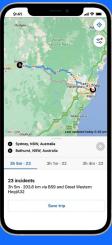

Trips and Areas

Sydney to Bathurst deliveries · 23 inci...

(3) % % % (3) (3) (6) (6) +15

# options listed

will show in the "Trips and Areas" menu.

#### Quick tip:

you can see route options mapped out by touching the times in the grey header under the map.

#### Step 2: Save and

name the route Choose the route you use for your operations from the

Select "Save trip"

Name the route and select "Save trip" again Saved routes

Just touch on the route you use for your operations and follow the steps above.

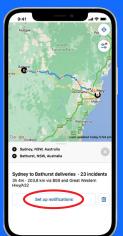

#### Step 3: Set up notifications

Open Trips and Areas again to select your new saved trip from

Select "Set up notifications"

the list

Ensure that the "enable notifications" is selected using the toggle.

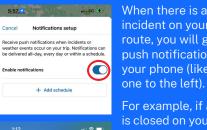

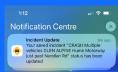

#### When there is an incident on your saved route, you will get push notifications to vour phone (like the

For example, if a road is closed on your saved route, you will receive a push notification when it closes and when it reopens.

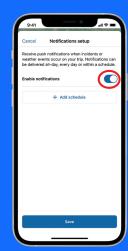

Add schedule

Notifications setup

weather events occur on your trip. Notifications ca

be delivered all-day, every day or within a schedule

Receive push notifications when incidents or

2:00 am - 8:00 am

1:00 am - 5:00 am 12:00 pm - 5:00 pm

5:00 pm - 9:00 pm

+ Add schedule

Days active

#### Step 4:

#### Choose and add schedules

You can choose the days and times you want to receive notifications. Notifications can be delivered all day, every day or within your nominated schedule.

#### Select

"+ Add schedule"

Select start/end time

Select the days you would like to receive notifications

Select "Add"

#### Quick tip:

you can add up to five scheduled periods (days and times) for each trip.

To do this, select

"+ Add schedule"

All active schedules will now show in

"Notifications setup".

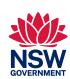

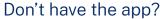

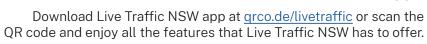

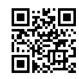

### Filters - control what you see

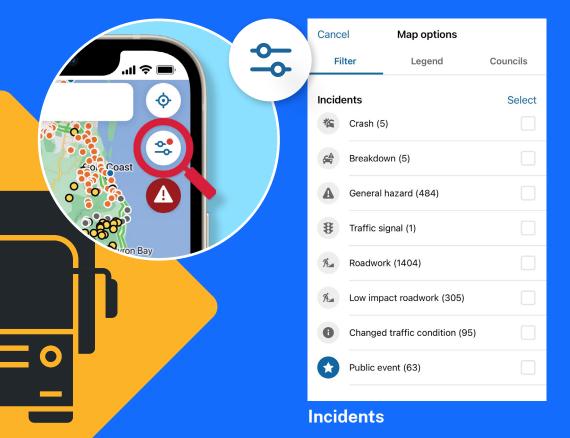

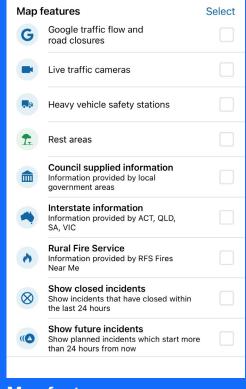

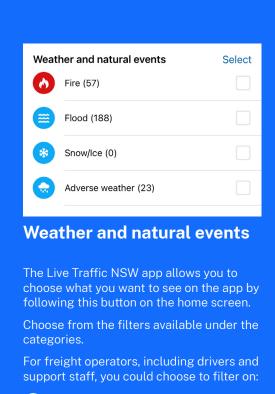

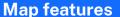

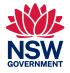

We're committed to ensuring that Live Traffic NSW meets the needs of freight operators. Scan the QR code to complete this short survey, or submit feedback using this link: www.livetraffic.com/help

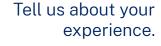

7

Rest areas

Live Traffic cameras

Heavy vehicle safety stations

Interstate information
 Google traffic flow and road closures.

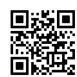